タイマーについて

(スマーフォンか、タブレットで使用することを推奨します。)

- 1.スマーフォン、タブレットの場合
	- 1. スマホ、またはタブレットの画面が常に表示されている状態にしてください。(「自 動ロック」や「スリープ」によって自動的に閉じないように、それぞれの端末の「設 定」画面から設定してください。)また、音が出る状態にしてください。
	- 2. 以下の QR コードから、タイマーにアクセスしてください。

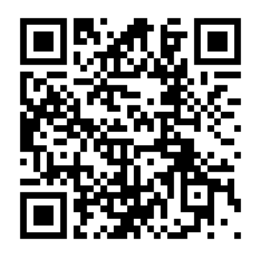

- 3. 「Start」をクリックすると計時が始まります。12分で一回、15分で二回、20 分で三回、ベル音がなります。(司会者の「発表を始めてください」の合図に合わせ て計時を開始してください。)
- 4. 「Reset」をダブルクリックするとタイマーがリセットされます(00:00 に戻りま す。)
- 5. 必要に応じて、画面表示の設定をもとに戻してください。
- 2.パソコンの場合
	- 1. パソコンの画面が自動的にスリープ状態にならないように設定してください。ま た、音が出る状態にしてください。
	- 2. 以下の URL から、タイマー (ウェブサイト) にアクセスしてください。 http://bukkyo-gaku.org/timer\_jaibs/JWT\_speaker\_PC.html
	- 3. Zoom に接続しているパソコンと別のパソコンでタイマーにアクセスしている場 合、以降の手順は「スマーフォン、タブレットの場合」の3〜5と同じです。
	- 4. Zoom に接続しているパソコンでタイマーを使用する場合、タイマーのサイトの右 上の「小さいタイマー」ボタンをクリックすると、小型のタイマーの画面が表示さ れます。小型のタイマーが表示されたら、元のタイマーのサイトは閉じてください。
	- 5. 小型のタイマーはマウスでドラックすることで移動できます。また、さらに小さく できます。見やすい位置に移動してから、大きさを調整してください。
	- 6. Zoom の画面の大きさを調節するとタイマーを表示しながら発表できます。
	- 7. 以下の操作は、「スマーフォン、タブレットの場合」の3〜5と同じです。
- ※ もし、上記の二つの方法で計時をすることが難しい場合は、自分のやりやすい方法で時 間を計りながら、発表してください。その場合も、時間経過はオペレーターがチャット でお知らせします。なお、発表の開始・終了などは司会者の指示に従ってください。